## بســــــــــــم الله الرحــــــــــمان الرحــــــــــيم

إنني جديد في عالم البرمجة و كنت قد وعدت صديقي نصر الدين - مدير موَّقع جامع العلوم - بدرس تصميم برنامج شات الاَّ انه كدت أن لا أفي بوعدي لانه و ببساطة مللت رفع الصور و تنسيق الموضوع في المنتدي و بما أنني حضرت الدرس على الورد- شكرا ميكروسفت- قررت أن أضعه على شاكلة كتاب pdf و أرجو من كل شخص يستفيد منه أن لا يحرمنا دعائه بالصلاح و النجاح في الدراسة .. أخوكم فــــــــاتح 777777 77  $\overline{7}$  $\mathbb{H}[\mathbb{S}(\mathbb{C}|\mathbb{X}^{\mathbb{C}})]$ 

مشر و عنا البسبط هو ب

تصميم برنامج شـــــــــــــــات باستعمال

Clientsocket And Serversocket

<u>مدخل :</u> هذان الاداتين تستعمل لربط جهازين مع بعضهما البعض غالبا ما أستخدمتا لتصميم برامج الاختراق من الجيل الاول مثل netbus و غير ها ، و لكن في درسنا هذا لن نتعلم كيفية تصميم برنامج اختراق او ما شابه و انما سوف نستخدمهما لعمل برنامج شات صغير و منه سوف نفهم طريقة عمل هذين الاداتين و طريقة عمل تلك البرامج ...

شروط الاتصال بين جهازين :

Ip : رقم الأي بي : هو رقم غير ثابت بمعنى يتُغير كلما دخلت الى الانترنت يقوم بتعريف جهاز الكمبيوتر مثل لوحات ارقام السيارات يعطي هذا الرقم عند الاتصال بالانترنت من طرف مزود الخدمة و يستحيل أن يتشابه أي بي جهازين

في حالة كانت النسخة السابعة فان النسخة السابعة من الدلفي لا تأتي معها الاداتين Clientsocket and serversocket فهذه طريقة الإعداد ( الاضافة ) أولا اذا كنت نعمل على نسختين من الدلفي اغلق واحدة و ابق على واحدة في أعلى الصفحة اضغط على Composant >> installer des paquets بعد ضهور نموذج قم باستعراض الملفات <options de project << إضغط Options de project و أضف

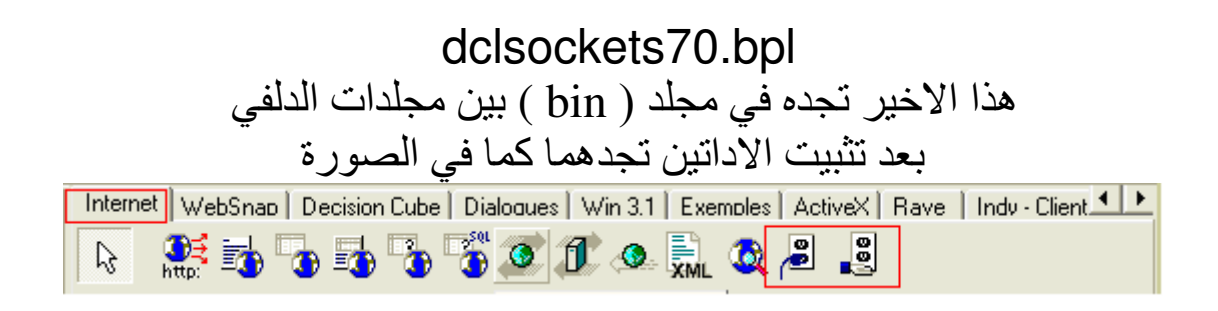

## العمل على client

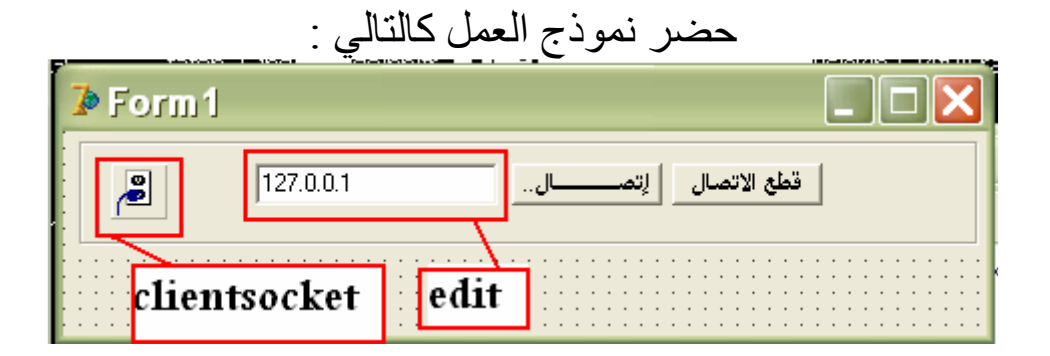

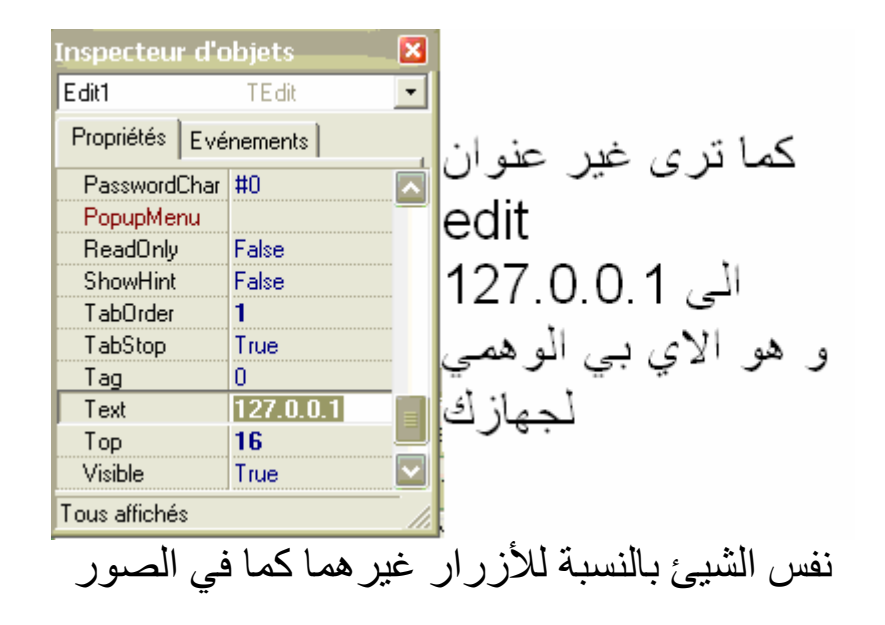

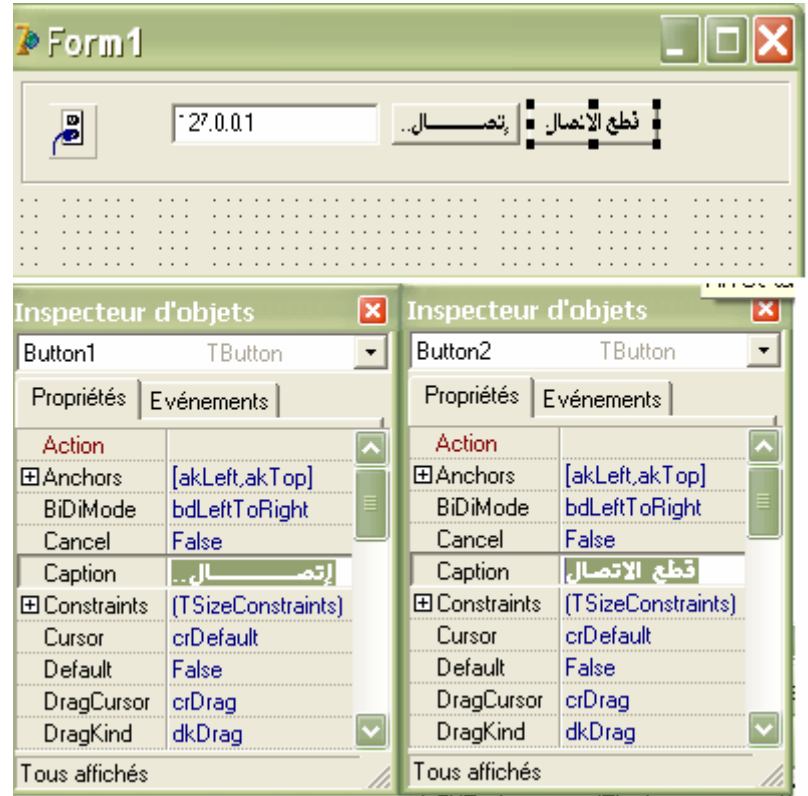

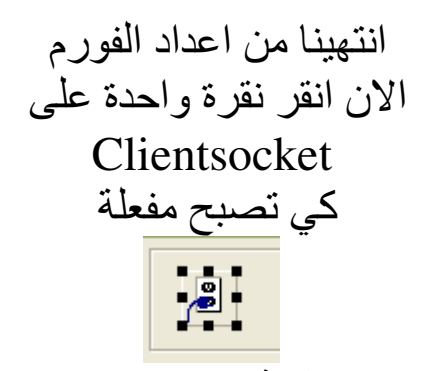

Aropriétés من فائمة غير البورت( المنفذ ) الى أي رقم تريد انا اخترت 1213

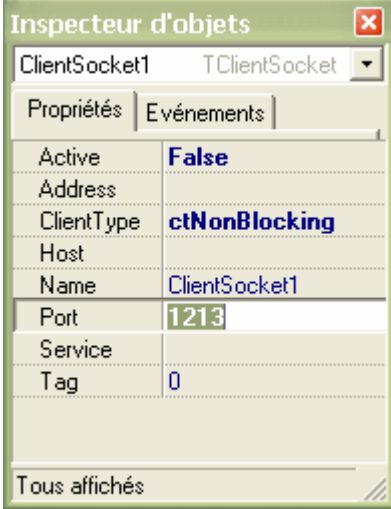

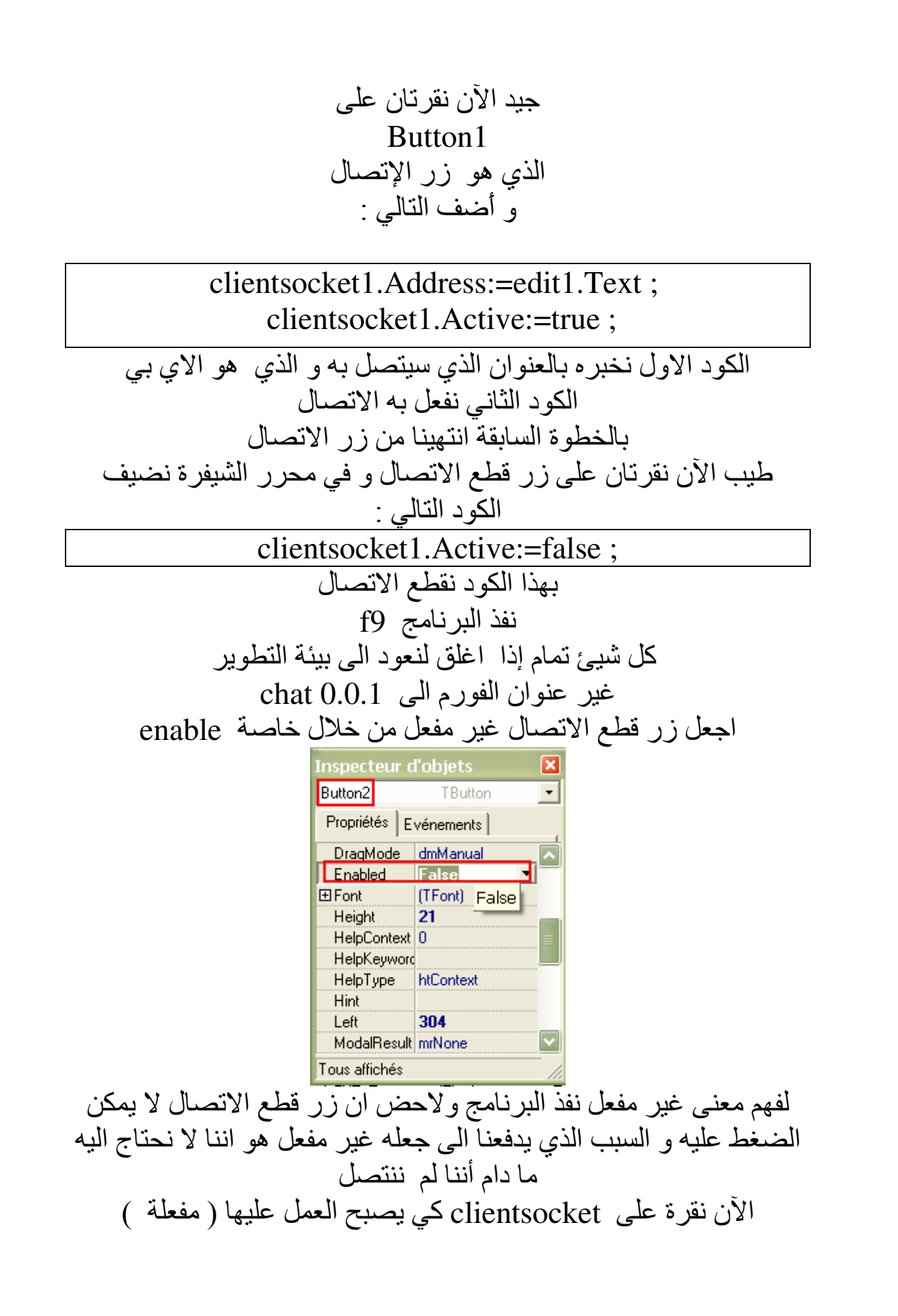

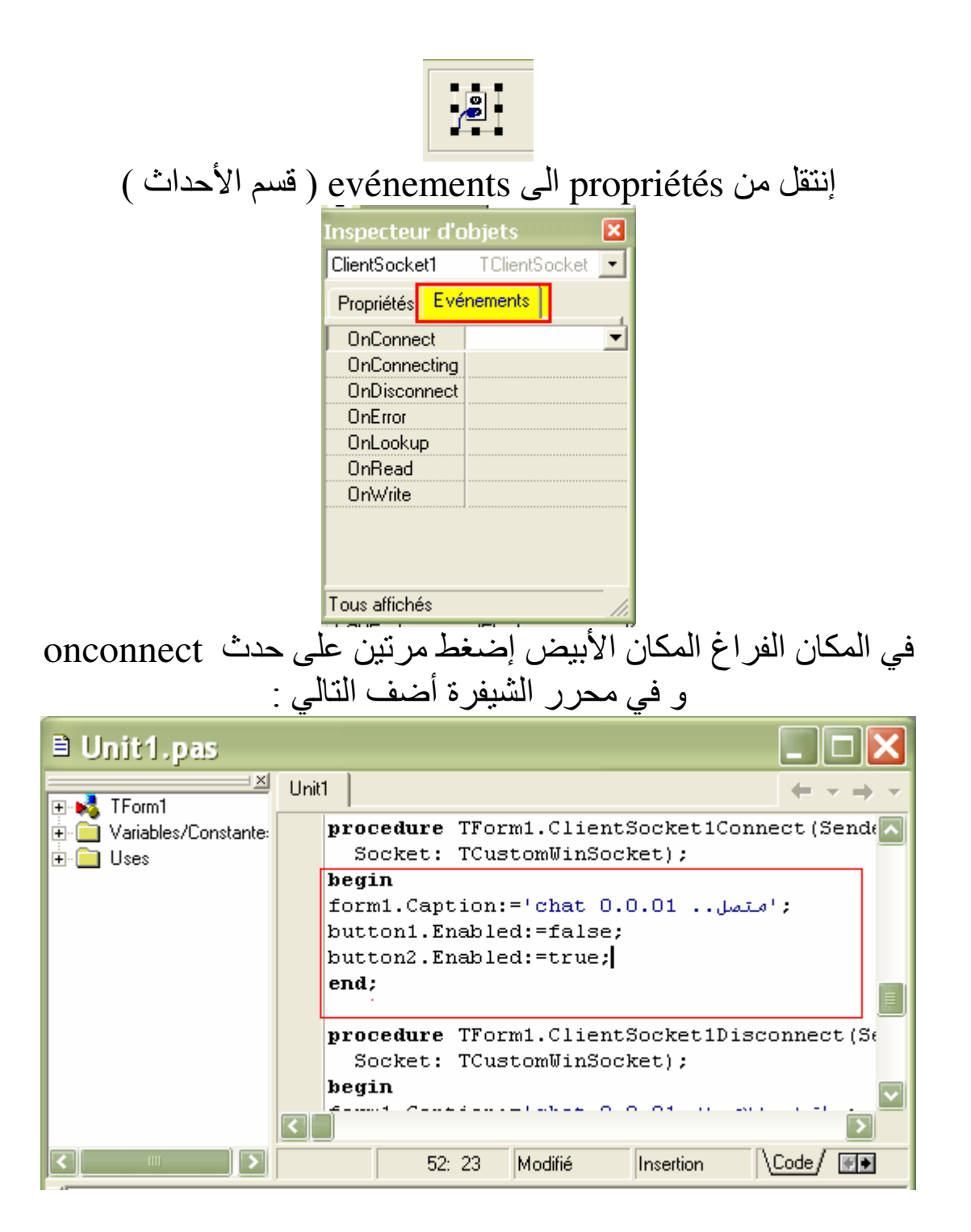

form1.Caption:='chat  $0.0.01$ ..." button1.Enabled:=false; button2.Enabled:=true: شرح الكود السطر الاول : عند الاتصال نعلم ذلك من خلال عنوان الفورم السطر الثاني : تذكرت أننا جعلنا في الاول زر قطع الاتصال غير مفعل لاننا غير متصلين ـ و بما أننا اتصلناً ' لاننا نعمل على حدث الاتصال ' ـــ يجب أن نفعل زر قطع الاتصال و نجعل زر الاتصال غير مفعل لاننا متصلين أصلا الخطوة الثانية أضف التالي عند حدث ( OnConnecting ) محاولة الاتصال

: 'جارى الاتصال.. caption:=' chat 0.0.01 } button1.Enabled:=false; button2.Enabled:=true;

أضن أننا لا نحناج الى شرح الكود

أضف التالي عند حدث قطع الاتصال(On Disconnect)

form1.Caption:='chat 0.0.01.. لتصال button1.Enabled:=true; button2.Enabled:=false:

أضف التالي عند حدث وقوع خطأ ( On Error )

: 'خطأ في الاتصال !! form1.Caption:='chat 0.0.01 button1.Enabled:=true; button2.Enabled:=false:

إنتهينا من الجزء الأول الان احفض المشروع في مجلد أطلق عليه اسم clientو أنشئ مجلد جديد server سبب إنشاء مجلدين server and client هو ان الدلفي يقوم بحفض المشروعات في مجلد واحد project و هو المجلد الافتراضي فاذا حفضنا المشروعين فيّ نفس المجلد سوفٌ تختلط الامور علينا و نحنٌ لا نريد ذلك اذا كنت حفضت المشر و ع يمكنك أن تنشأ مشر و عا جديد أو تفتح نسخة دلفي ثانية و الخيار الثاني هو المحبب <u> العمل على server</u>

أضف الى الفورم serversocket من قائمة internet

البداية في تصميم برنامج الشسـات بالنسبة الى client

و إجعل الفورم كالتالي

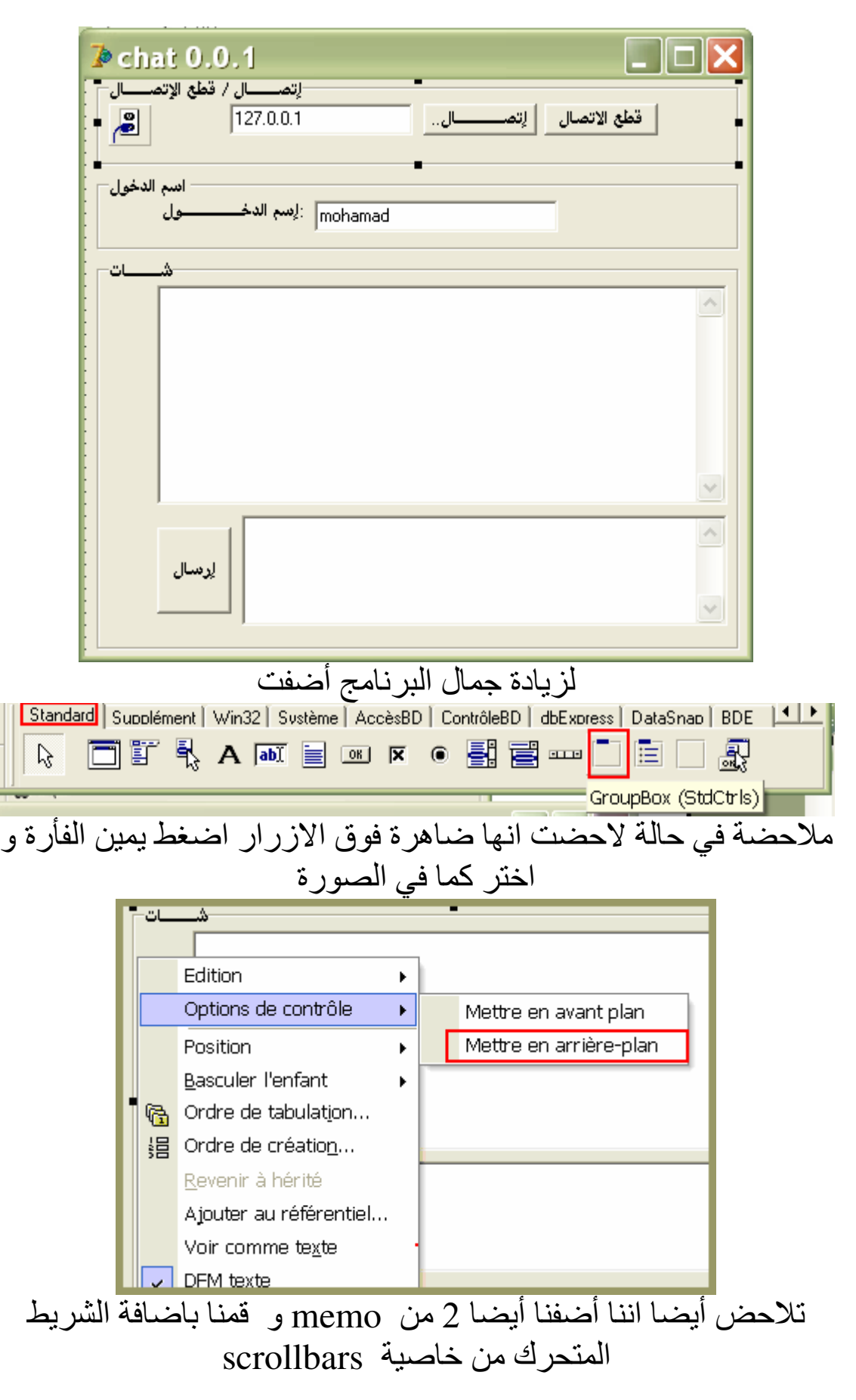

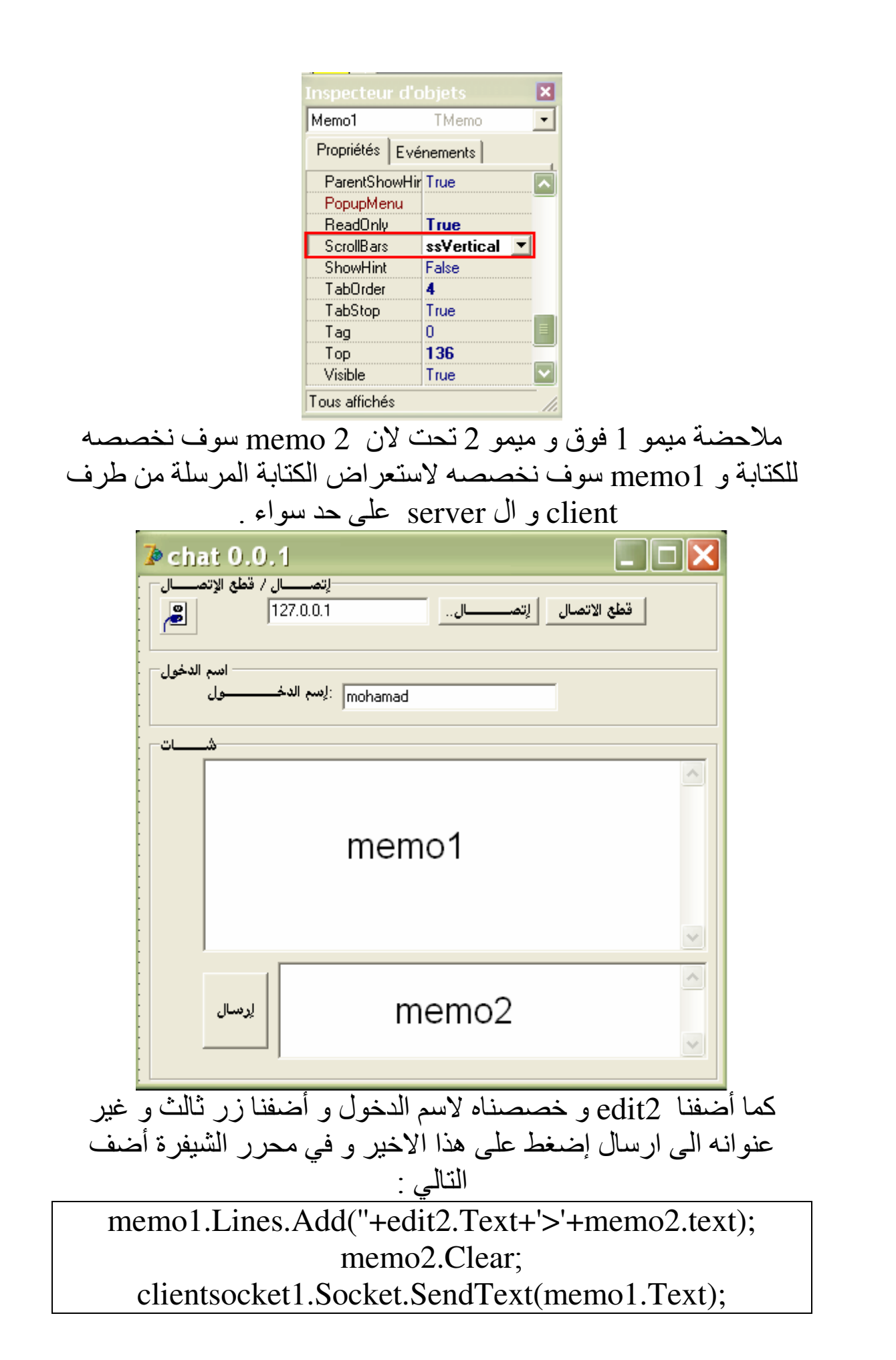

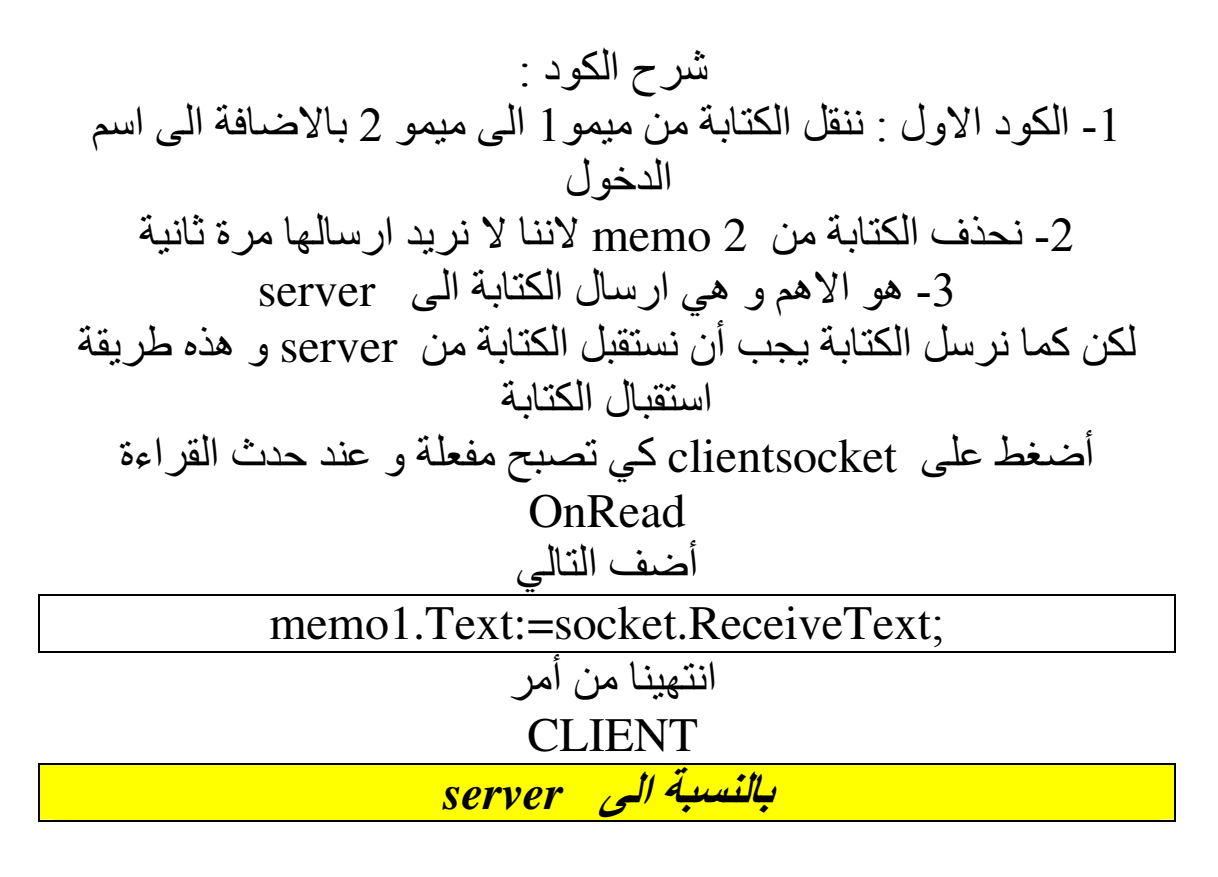

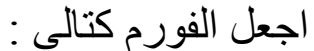

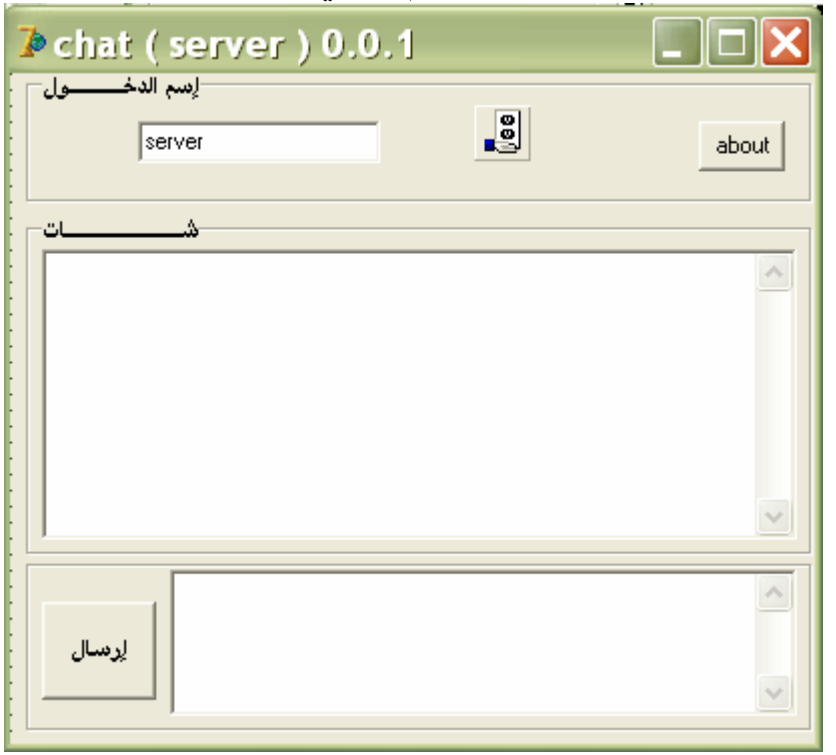

نفس الشبيئ memo 2 و memo 2 و edit 1 و زر button 1 الذي هو زر الارسال اضغط على serversocket كي يصبح العمل عليها

## udpServer Decision Cube | Dialogues | Win 3.1 | Exemples | ActiveX | Rave | Indu - Clients | Indu - Serveurs | | 1 | ▶ 福福 **自由的 医中间** 医内皮 医中间  $\beta$

خواص هذا الاتصال : غالبا ما يستعمل داخل الشبكات مثل البرنامج المتحكم في المقاهي في هذا الاتصال لن تقوم بالانتضار اذ انك ما ان تفتح client يقوم باحضار قائمة server المتصلين و الغير متصلين فهو اتصـال مريح و ذو كفائـة عالية هذه اللمحة قدمتها كقهوة ختام كي أفتح لك المجال لكي تبحث و تعلمنا مما علمك الله ..

> للتواصل Fateh conan@hotmail.com Fateh conan@yahoo.com Fateh.dz@gmail.com كما أهدى هذا العمل الجد متواضع الى منتديات جامع العلوم www.science-collector.com/bb منتدبات العاصفة www.3asfh.net/vb منتدى المبر مجين العر ب www.arabteam2000-forum.com و الى كل من أحب العلم و لم يحتكره